## **Assegnare una delega**

Per assegnare una delega, il delegante deve aprire il menù **Impostazioni e utilità** e dal Pannello di Controllo **Gestisci il tuo profilo**.

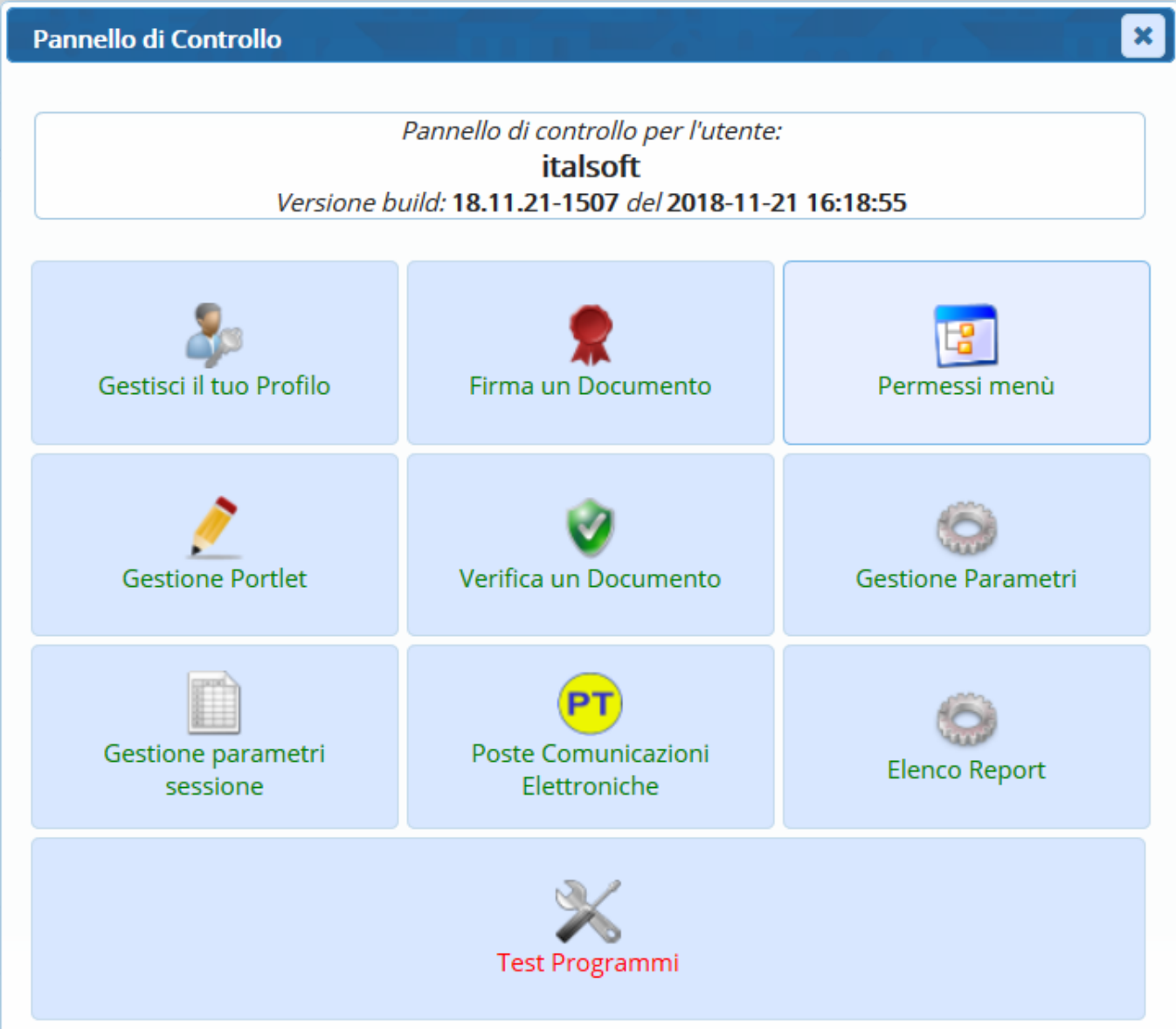

Cliccare **Deleghe Iter**.

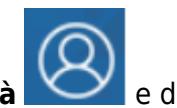

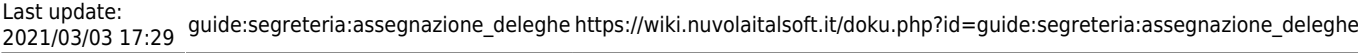

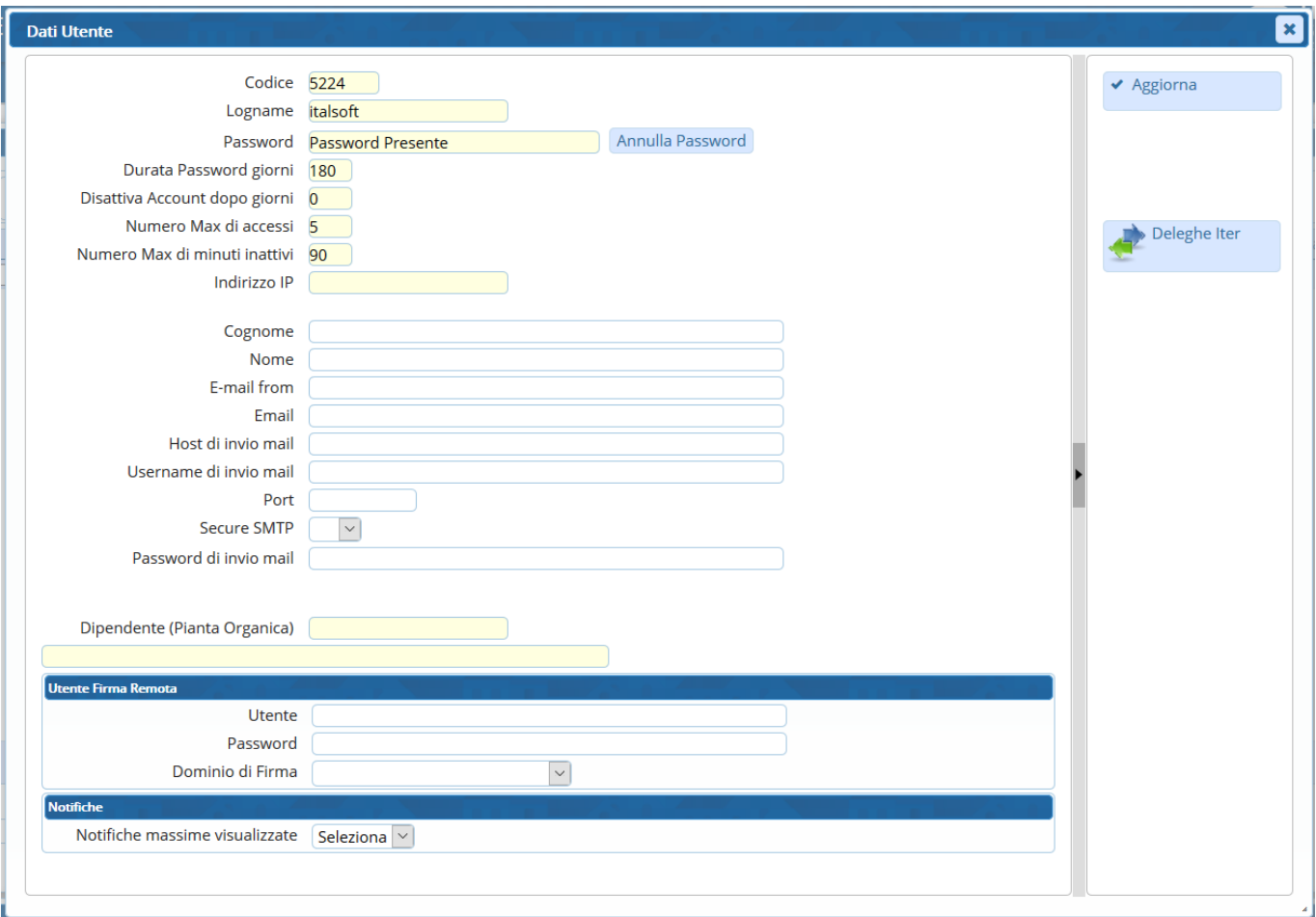

Sarà aperta la schermata con l'elenco di tutte le deleghe già assegnate in precedenza, se presenti.

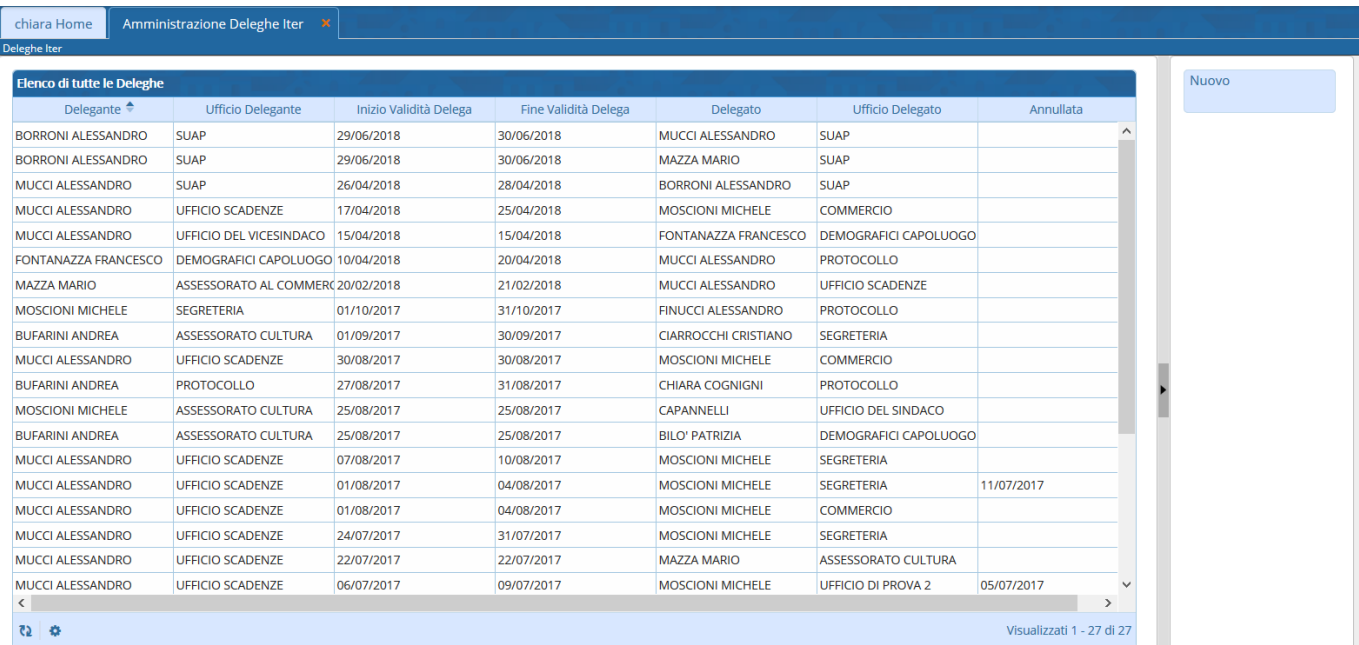

Aprendone una con un doppio click si potrà leggerla nel dettaglio. **Le deleghe inserite non possono essere modificate, ma solo annullate.**

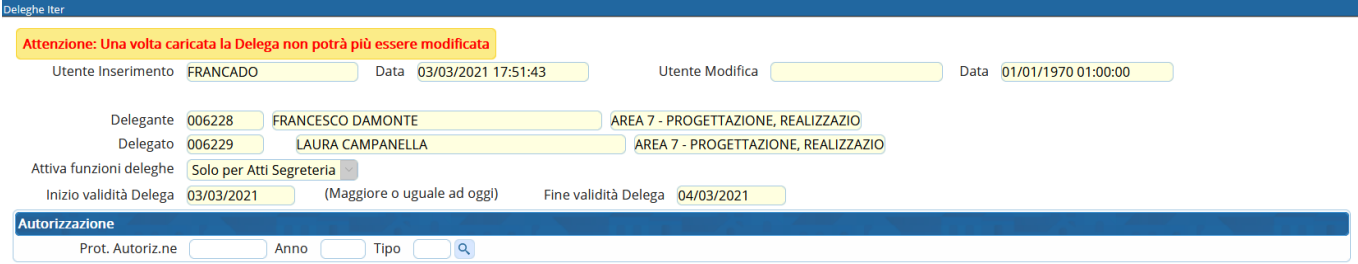

Per creare una nuova delega, cliccare invece **Nuovo**.

Selezionare l'ufficio per il quale si vuole impostare la delega. Di default è impostato il nome dell'utente che sta lavorando.

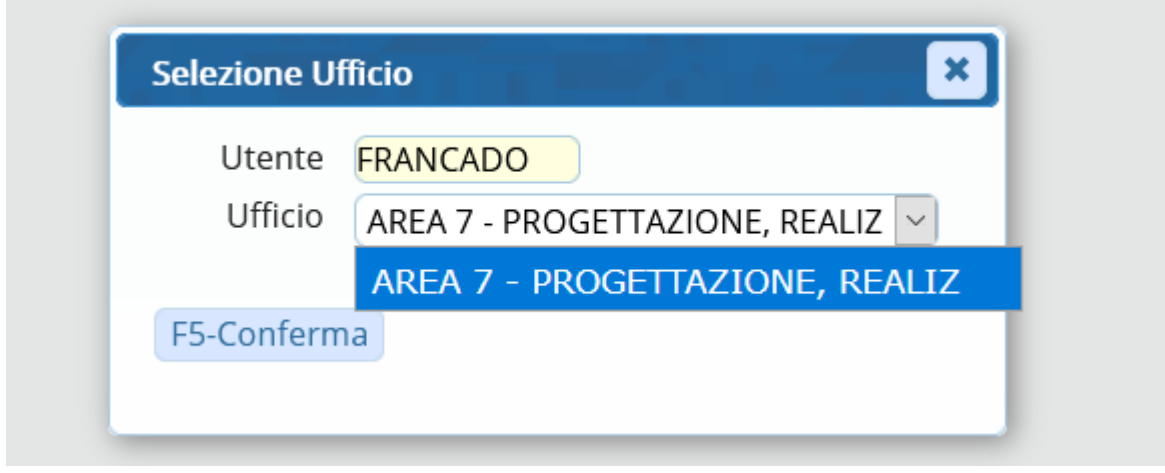

Alla conferma, si aprirà la schermata per gestire la delega.

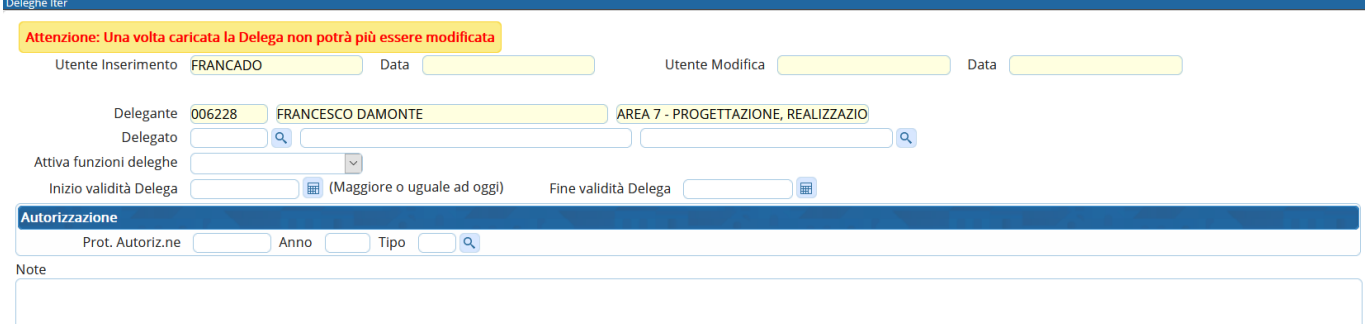

Dallalentina **Q** del campo Delegato si può scegliere dall'[archivio dei mittenti/destinatari](https://wiki.nuvolaitalsoft.it/doku.php?id=it:guide:protocollo:archivi:mittenti_destinatari) il nome dell'utente da delegare.

Nel campo accanto deve invece essere inserito l'ufficio del delegato al quale è riferita la delega, scegliendolo dall'[archivio degli uffici.](https://wiki.nuvolaitalsoft.it/doku.php?id=it:guide:protocollo:archivi:uffici)

Impostare poi le date della delega scegliendole dal calendario.

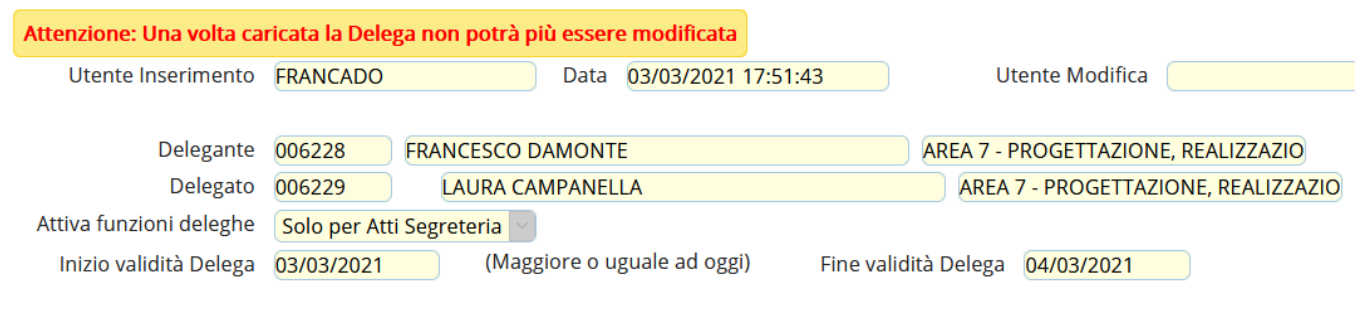

In Attiva funzioni deleghe scegliere dal menù a tendina **Solo per Atti Segreteria**.

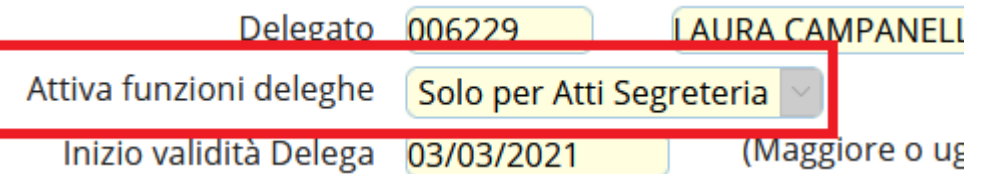

Possono essere inseriti numero, anno e tipo di protocollo con il quale si è autorizzata la delega e eventuali note.

Cliccare **Inserisci** per rendere effettiva la delega appena creata.

Tipo [

Anno

 $\overline{a}$ 

**L'operazione andrà ripetuta per ogni singolo ufficio di cui il delegante fa parte**.

From: <https://wiki.nuvolaitalsoft.it/> - **wiki**

izzazione Prot. Autoriz.ne

Note

Permanent link: **[https://wiki.nuvolaitalsoft.it/doku.php?id=guide:segreteria:assegnazione\\_deleghe](https://wiki.nuvolaitalsoft.it/doku.php?id=guide:segreteria:assegnazione_deleghe)**

Last update: **2021/03/03 17:29**

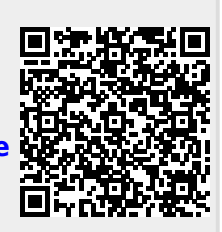